# **brother**

# DCP-130C

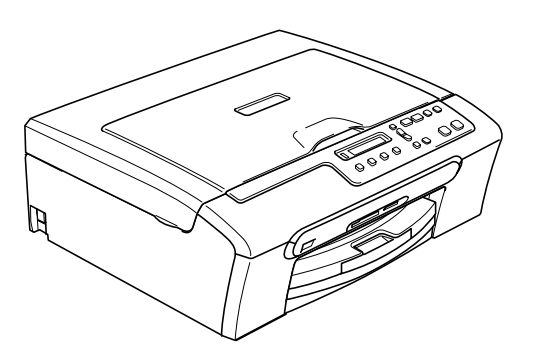

Before you can use the machine, you must set up the hardware and install the software. Please read this Quick Setup Guide for the correct setup procedure and installation instructions.

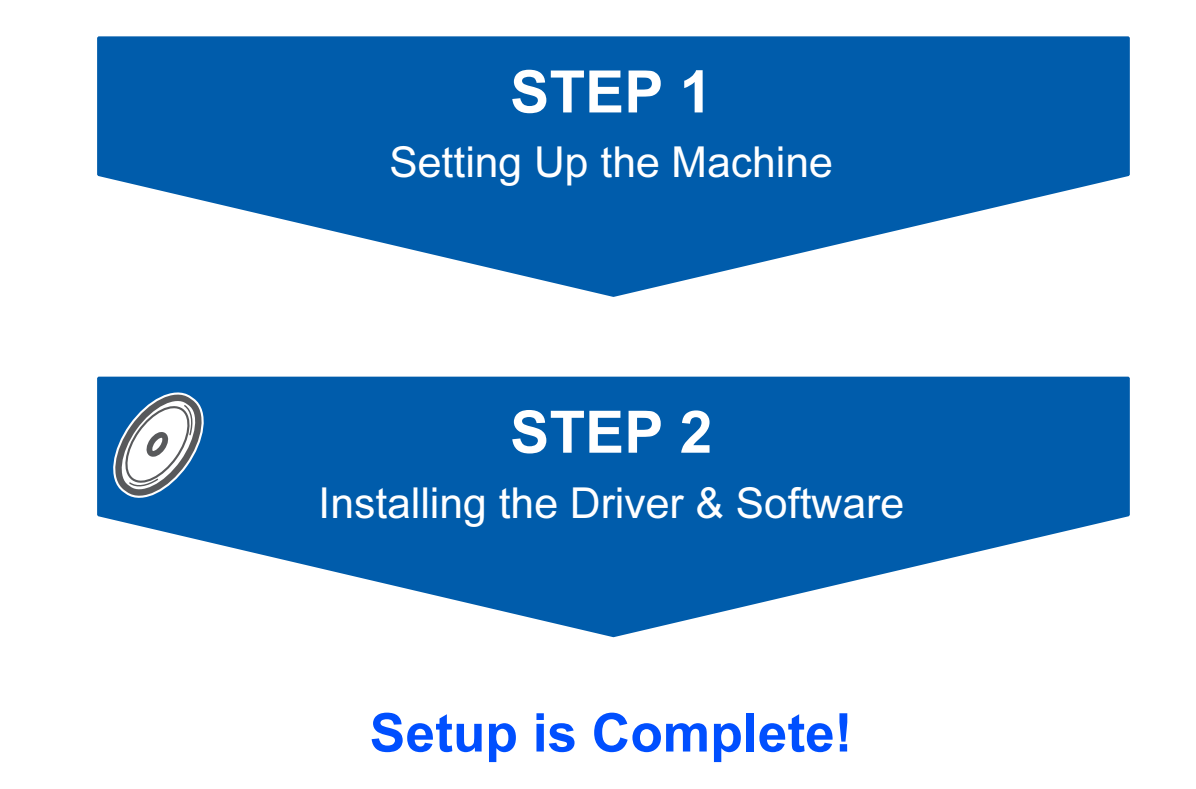

Keep this Quick Setup Guide, the User's Guide and the supplied CD-ROM in a convenient place for quick and easy reference at all times.

# Symbols used in this guide

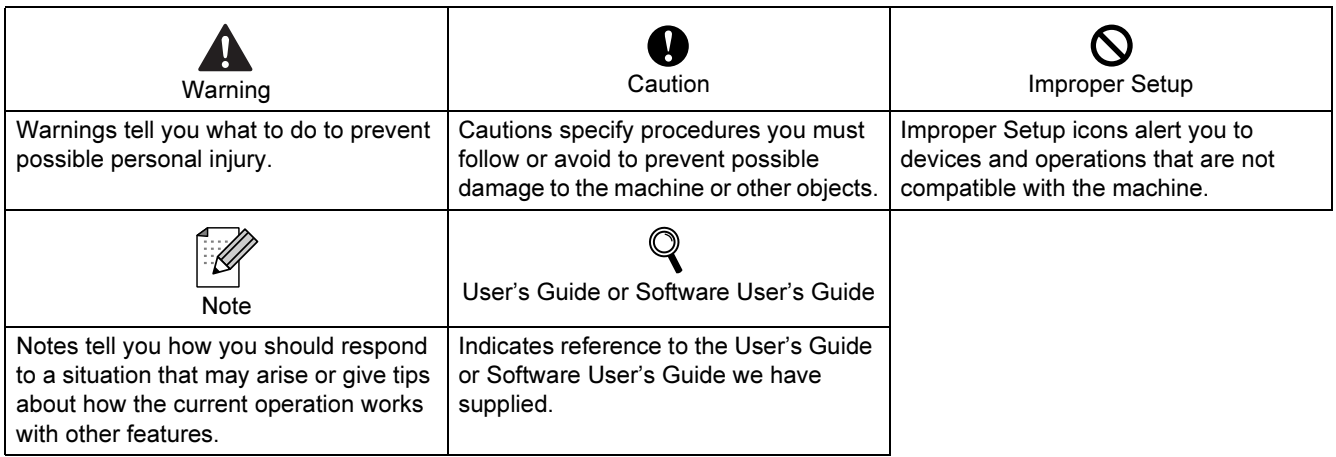

# **Getting Started**

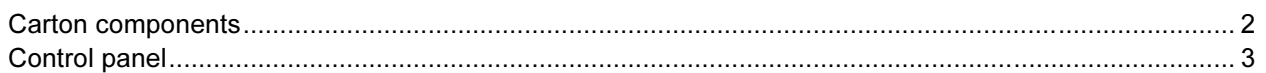

# **Setting Up the Machine**

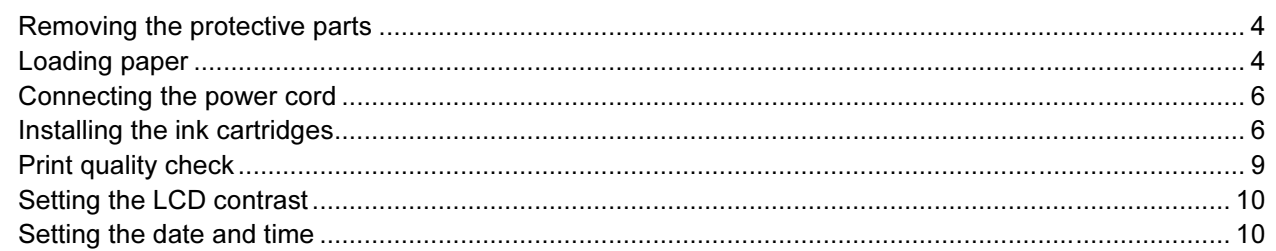

# **Installing the Driver & Software**

# **Windows**<sup>®</sup>

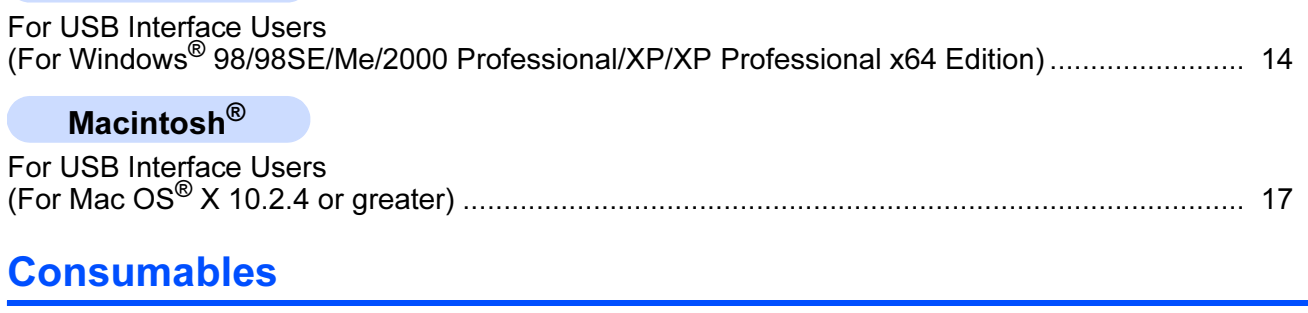

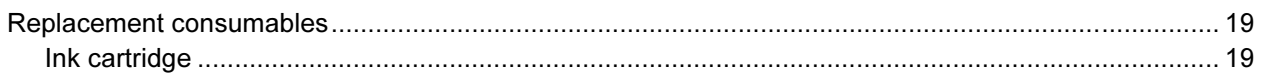

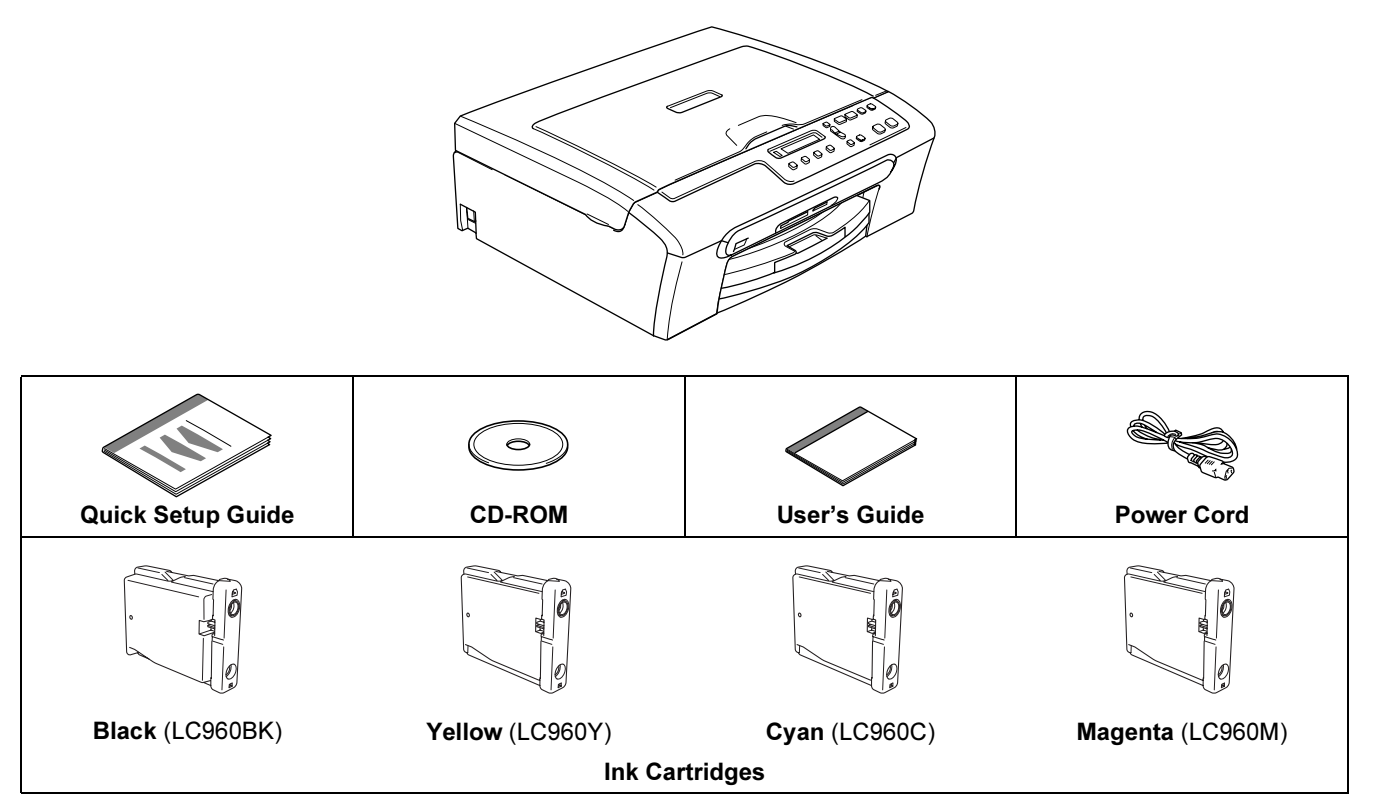

Save all packing materials and the carton in case for any reason you must ship your machine.

A USB interface cable is not a standard accessory.

<span id="page-3-1"></span><span id="page-3-0"></span>Carton components

Carton components may vary from one country to another.

- To ensure safe operation the supplied plug must be inserted only into a standard power outlet that is properly grounded through the standard electrical wiring. None grounded equipment may cause an electrical shock hazard, and may cause excessive electrical noise radiation.
- Please make sure you use a USB 2.0 cable that is no longer than 2 metres long (6 feet).
- Your DCP has a USB interface that is compatible with the USB 2.0 specification.

DO NOT connect the interface cable at this time.

Connecting the interface cable is done during the software installation process.

<span id="page-4-0"></span>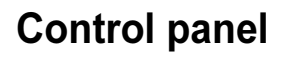

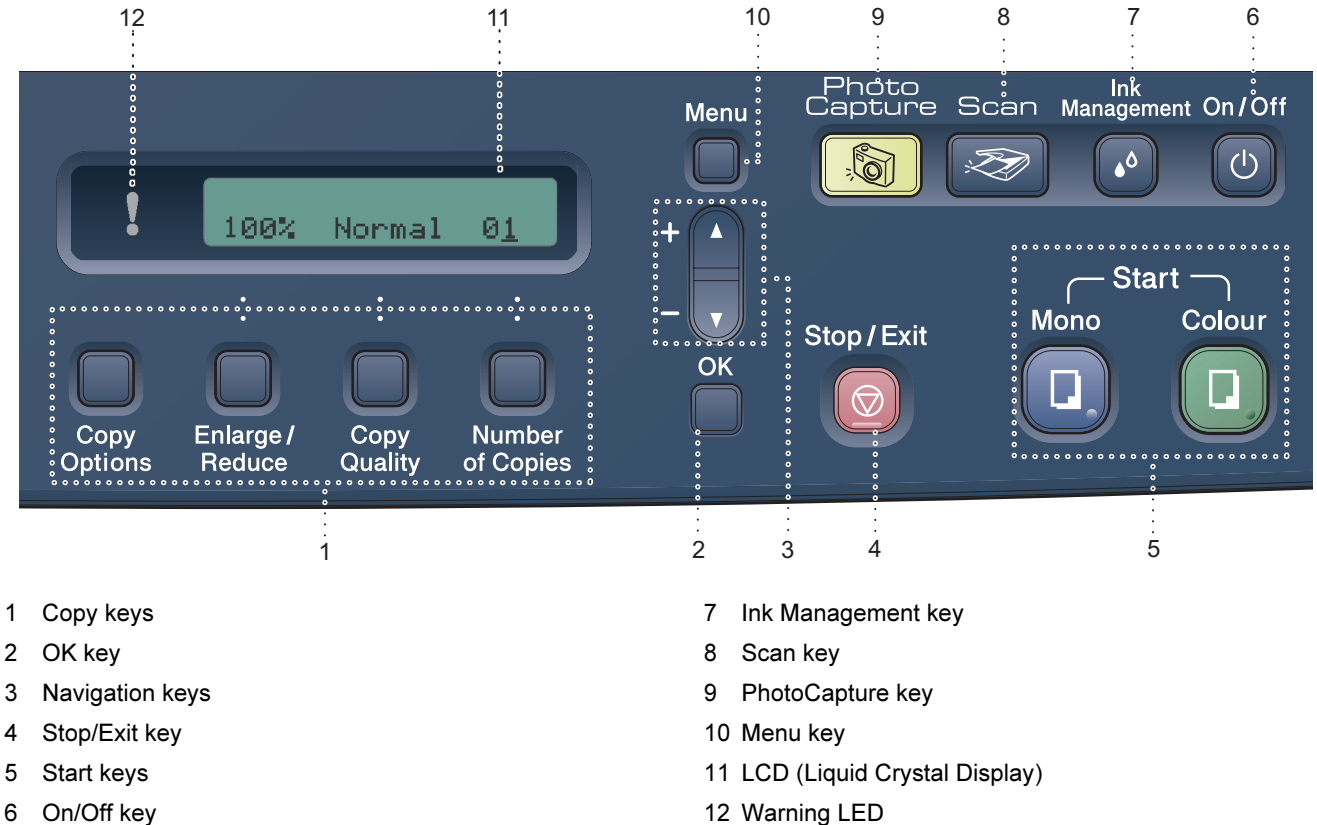

6 On/Off key

For the details of the control panel, see Control panel overview in Chapter 1 of the User's Guide.

∫ *M* Note

 ${\mathbb Q}$ 

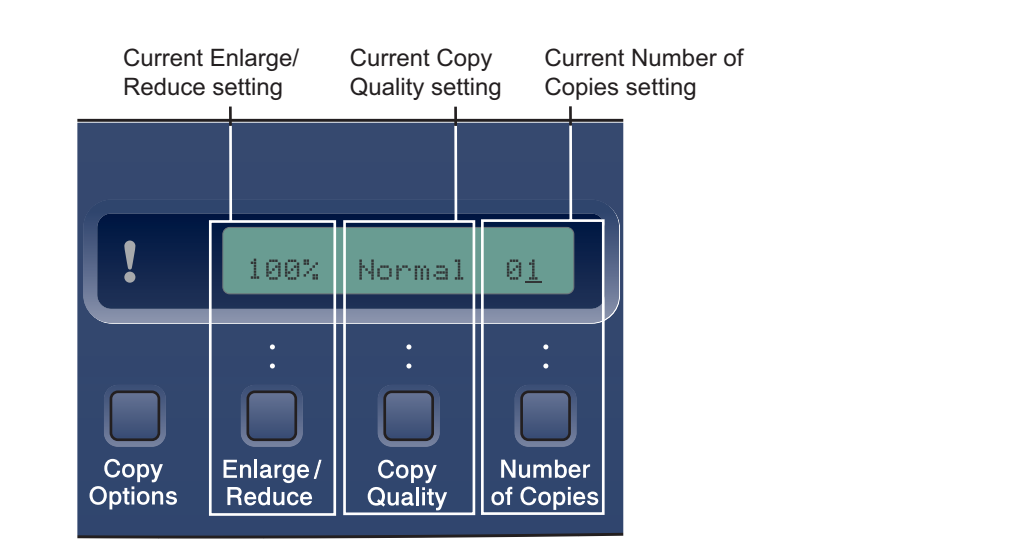

When the machine is idle (not being used) it will return to the default display shown above. The default display can give you useful information about the current settings.

## <span id="page-5-0"></span>**Setting Up the Machine** STEP1

<span id="page-5-2"></span><span id="page-5-1"></span>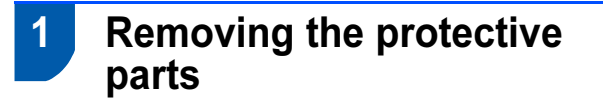

- **1** Remove the protective tape and film covering the scanner glass.
- **2** Remove the foam bag containing the ink cartridges from on top of the paper tray.

## **S** Improper Setup

DO NOT connect the USB cable. Connecting the USB cable is done during the software installation process.

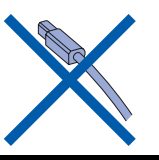

# <span id="page-5-3"></span>2 Loading paper

 $\mathbb{Q}$ 

- You can load up to 100 sheets of 80 gsm (20 lb) paper. For details, see Acceptable paper and other media in Chapter 2 of the User's Guide.
- **1** Pull the paper tray completely out of the machine and lift the output paper tray cover (1).

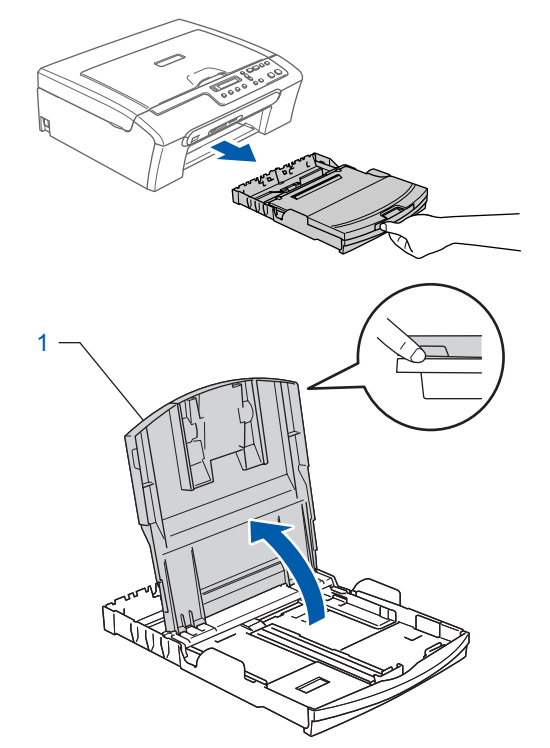

**2** Press and slide the paper side guides (1) and paper length guide (2) to fit the paper size.

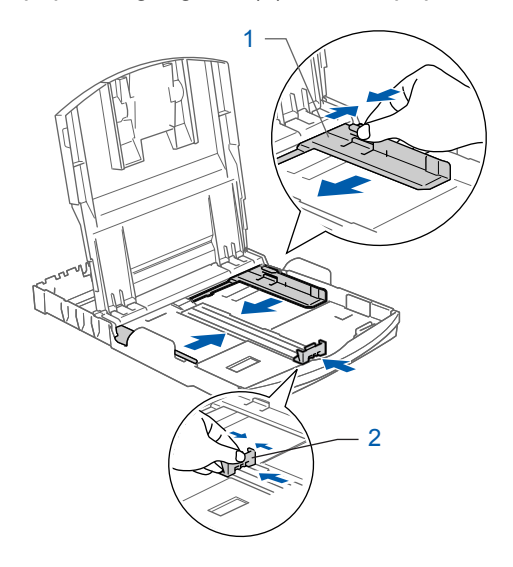

# Setting Up the Machine

**3** Fan the stack of paper well to avoid paper jams and misfeeds.

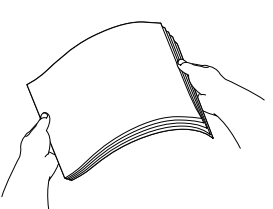

4 Gently put the paper into the paper tray print side down and top edge first. Check that the paper is flat in the tray.

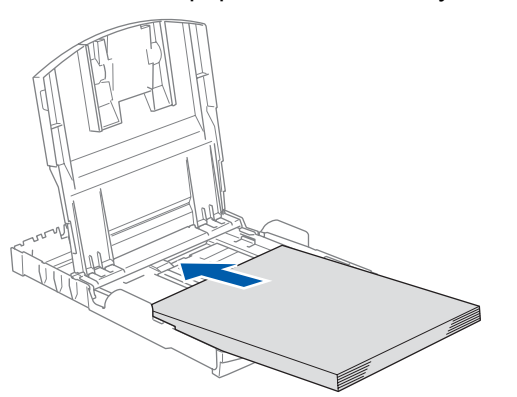

**5** Gently adjust the paper side guides with both hands and the paper length guide to fit the paper.

Make sure that the paper guides touch the edges of the paper.

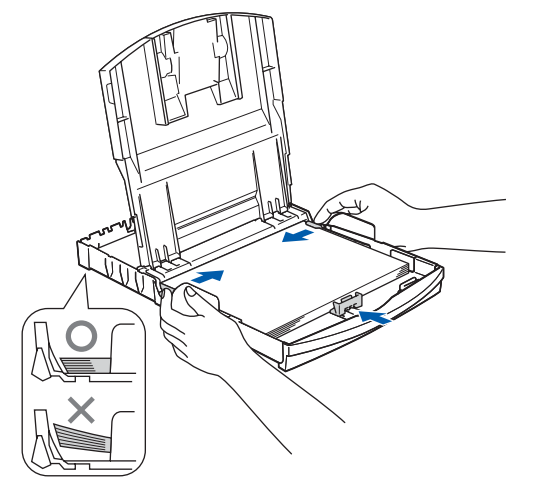

## **Mote**

Be careful that you do not push the paper in too far; it may lift at the back of the tray and cause paper feed problems.

6 Close the output paper tray cover.

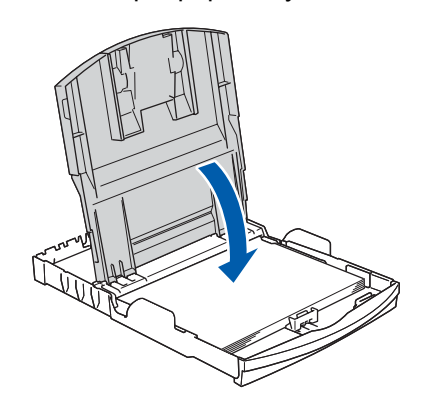

**7** Slowly push the paper tray completely into the machine.

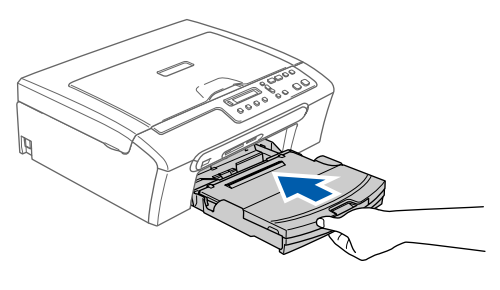

8 While holding the paper tray in place, pull out the paper support  $(1)$  until it clicks, and then unfold the paper support flap  $(Q)$ .

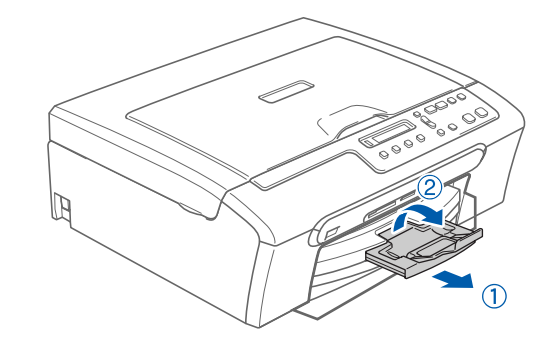

∫ ∦Note Do not use the paper support flap for Legal paper.

## Setting Up the Machine STEP1

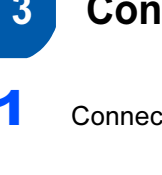

<span id="page-7-0"></span>3 Connecting the power cord

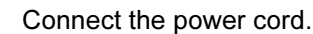

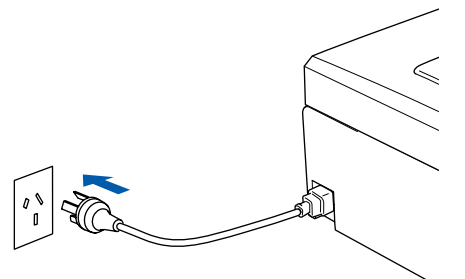

## **S** Improper Setup

DO NOT connect the interface cable. Connecting the interface cable is done during the software installation process.

## Warning

The machine must be fitted with an earthed plug.

## <sup>||</sup>∛ Note

The control panel warning LED will stay on until you have installed the ink cartridges.

# <span id="page-7-1"></span>4 Installing the ink cartridges

#### Warning  $\mathbf \Lambda$

If ink gets in your eyes, wash them out with water at once, and if irritation occurs consult a doctor.

**1** Make sure that the power is turned on. The LCD shows:

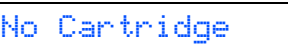

2 Open the ink cartridge cover (1).

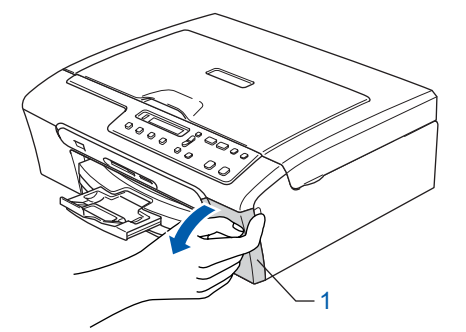

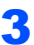

 $3$  Pull all the lock release levers down and remove the yellow protective part (1).

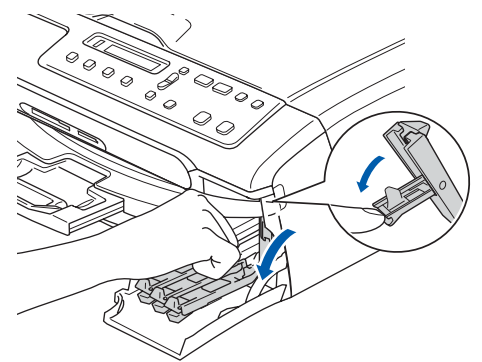

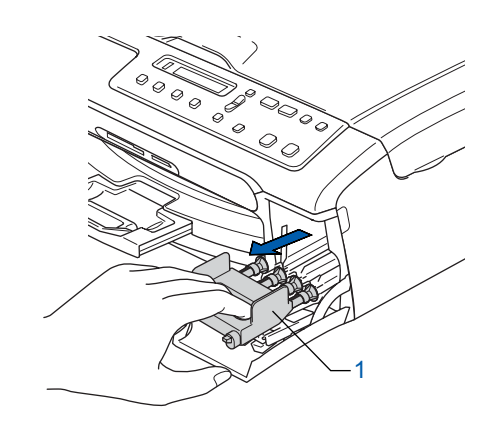

## Note

Do not throw away the yellow protective part. You will need it if you transport the machine.

# **Setting Up the Machine**

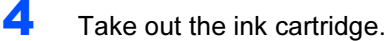

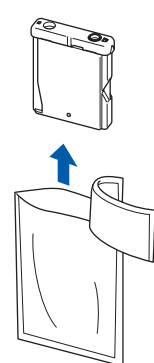

**5** Carefully remove the protective yellow cap (1).

1

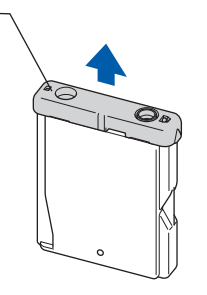

## **S** Improper Setup

DO NOT touch the area shown in the illustration below.

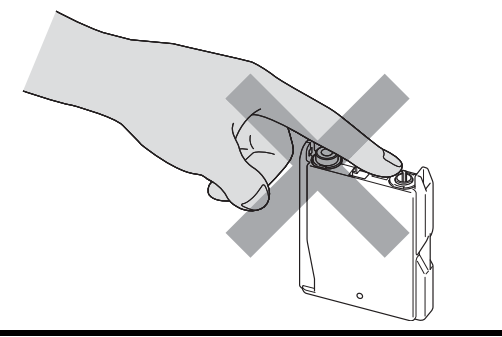

# **M** Note

If the protective yellow cap comes off when you open the bag, the cartridge will not be damaged. 6 Install each ink cartridge in the direction of the arrow on the label. Take care to match the colour of the lock release lever (1) with the cartridge colour (2), as shown in the diagram below.

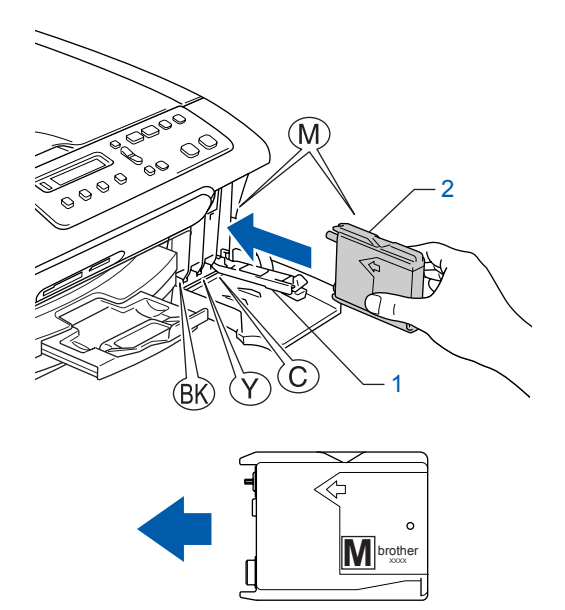

**7** Lift each lock release lever and gently push it until it clicks, and then close the ink cartridge cover.

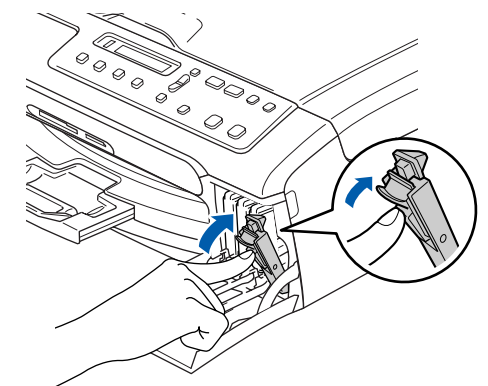

## **M** Note

If the LCD shows Install Black, Install Yellow, Install Cyan or Install Magenta after you install the ink cartridges, check that the ink cartridges are installed properly.

## Setting Up the Machine IFP1

The machine will clean the ink tube system for use for the first time. This process will occur only once, the first time ink cartridges are installed. The cleaning process will last approximately four minutes. The LCD shows:

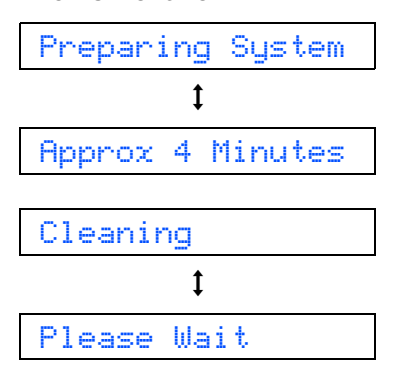

## **Q** Caution

- DO NOT take out ink cartridges if you do not need to replace them. If you do so, it may reduce the ink quantity and the machine will not know the quantity of ink left in the cartridge.
- DO NOT shake the ink cartridges. If ink stains your skin or clothing, wash with soap or detergent at once.
- DO NOT repeatedly insert and remove the cartridges. If you do so, ink may seep out of the cartridge.
- If you mix the colours by installing an ink cartridge in the wrong position, clean the print head several times after correcting the cartridge installation. (See Cleaning the print head in Appendix B of the User's Guide.)
- Once you open an ink cartridge, install it in the machine and use it up within six months of installation. Use unopened ink cartridges by the expiration date written on the cartridge package.
- DO NOT dismantle or tamper with the ink cartridge, this can cause the ink to leak out of the cartridge.
- Brother multifunction machines are designed to work with ink of a particular specification and will work to a level of optimum performance when used with genuine Brother branded ink cartridges.

Brother cannot guarantee this optimum performance if ink or ink cartridges of other specifications are used. Brother does not therefore recommend the use of cartridges other than genuine Brother branded cartridges with this machine or the refilling of empty cartridges with ink from other sources. If damage is caused to the print head or other parts of this machine as a result of using incompatible products with this machine, any repairs required as a result may not be covered by the warranty.

# Setting Up the Machine

<span id="page-10-0"></span>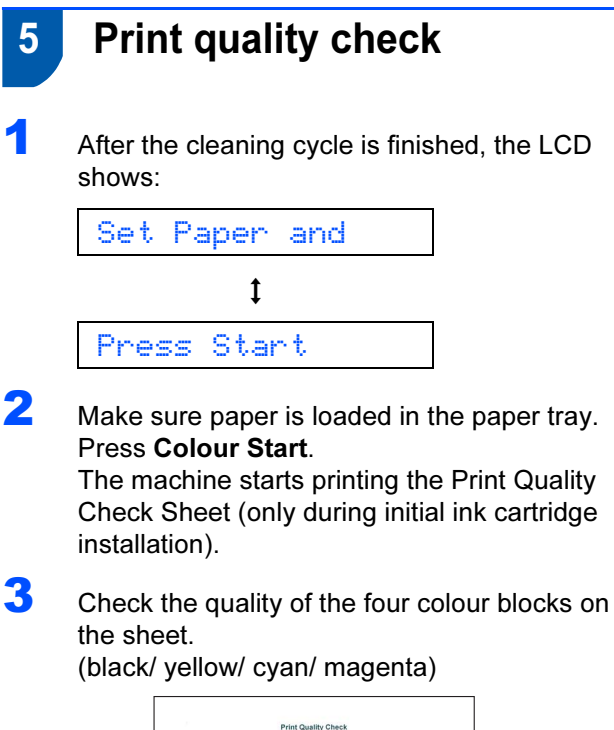

<span id="page-10-2"></span>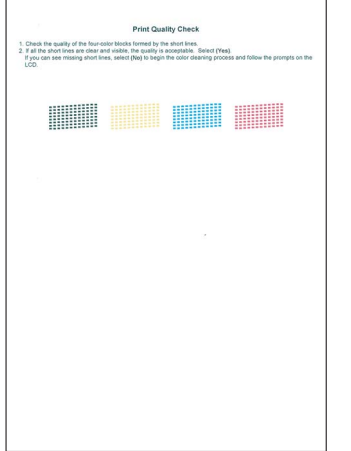

## **S** Improper Setup

Avoid touching the printed surface of the paper immediately after printing, the surface may not be completely dry and may stain your fingers.

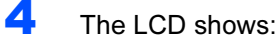

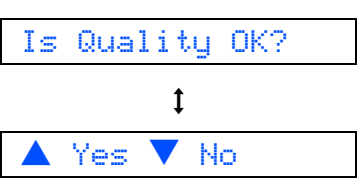

- 
- **5** Do one of the following:
	- If all lines are clear and visible, press  $\blacktriangle$ (Yes) to finish the quality check.
	- If you can see missing short lines, press  $\blacktriangledown$ (No) and go to step [6](#page-10-1).

OK Poor

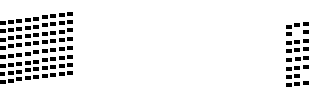

<span id="page-10-1"></span>**6** The LCD asks you if the print quality is OK for black and colour. Press  $\triangle$  (Yes) or  $\nabla$  (No).

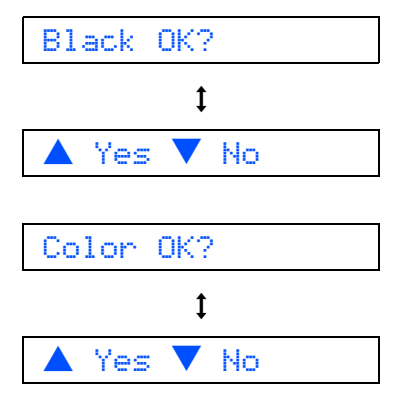

After pressing  $\triangle$  (Yes) or  $\nabla$  (No) for both black and colour, the LCD shows:

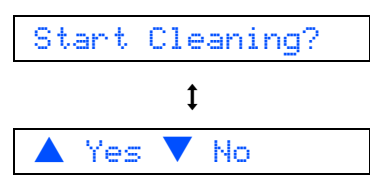

- **7** Press  $\triangle$  (Yes), the machine will then start cleaning the colours.
- 8 After cleaning is finished, press Colour Start. The machine starts printing the Print Quality Check Sheet again and goes back to step [3](#page-10-2).

<span id="page-11-2"></span><span id="page-11-1"></span><span id="page-11-0"></span>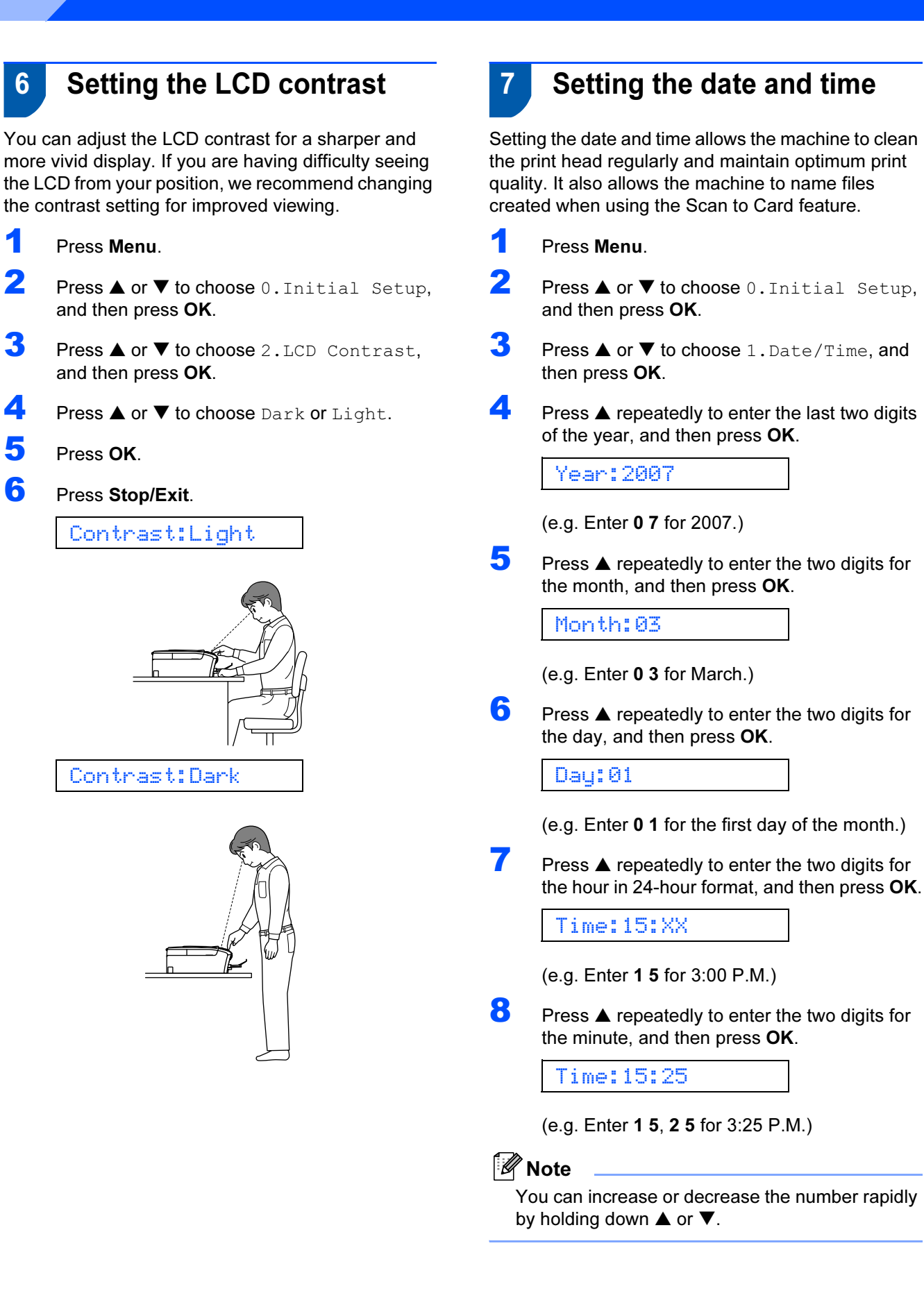

# **Setting Up the Machine**

## <span id="page-12-0"></span>**9** Press Stop/Exit.

## **Mote**

If you want to start again, press Stop/Exit to go back to Step [1](#page-11-2).

 $\mathbb{Q}$ 

To confirm the current date and time, print out the Users Settings Report. (See "Printing reports" in Chapter 1 of the User's Guide.)

### Now go to

Go to [Supplied CD-ROM 'MFL-Pro Suite'](#page-13-0) on the next page to install the drivers.

# Supplied CD-ROM 'MFL-Pro Suite'

# <span id="page-13-0"></span>Supplied CD-ROM 'MFL-Pro Suite'

# Windows®

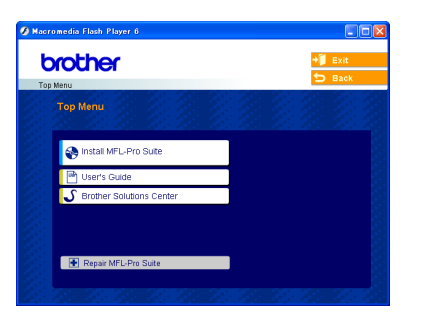

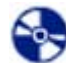

### Install MFL-Pro Suite

You can install the MFL-Pro Suite software and multifunction drivers.

### User's Guide

View the Software User's Guide in HTML format. The Software User's Guide includes instructions for features available when connected to a computer. (eg. Printing and scanning details)

#### ک Brother Solutions Center

You can access the Brother Solutions Center which is a Web site offering information about your Brother product including FAQs, User's Guides, driver updates and tips for using your machine.

#### Repair MFL-Pro Suite ы

If an error occurred during the installation of the MFL-Pro Suite, use this selection to automatically repair and re-install the MFL-Pro Suite.

# ैं Note

MFL-Pro Suite includes the Printer Driver, Scanner Driver, Brother ControlCenter3 and True Type*®* fonts.

## Macintosh®

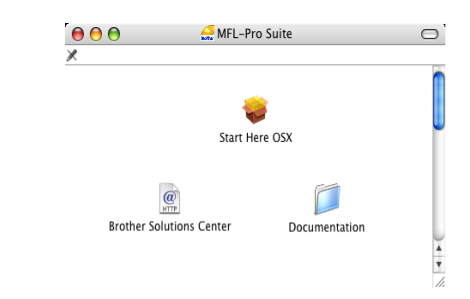

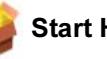

## Start Here OSX

You can install the MFL-Pro Suite that includes the printer driver, scanner driver and the Brother ControlCenter2 for Mac OS<sup>®</sup> 10.2.4 or greater.

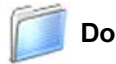

### **Documentation**

View the Software User's Guide in HTML format. The Software User's Guide includes instructions for features available when connected to a computer. (eg. Printing and scanning details)

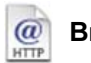

## Brother Solutions Center

You can access the Brother Solutions Center which is a Web site offering information about your Brother product including FAQs, User's Guides, driver updates and tips for using your machine.

## <span id="page-14-0"></span>Installing the Driver & Software STEP2

Follow the instructions on this page for your operating system and interface. For the latest drivers and documentations and to find the best solution for your problem or question, access the Brother Solutions Center directly from the driver or visit <http://solutions.brother.com>

## **Windows®**

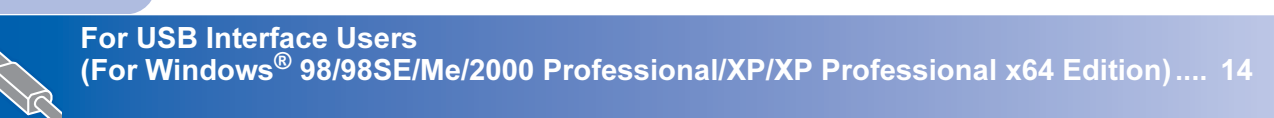

## **Macintosh®**

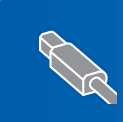

For USB Interface Users (For Mac OS® [X 10.2.4 or greater\) ................................................................................. 17](#page-18-0)

# <span id="page-15-1"></span><span id="page-15-0"></span>For USB Interface Users (For Windows® 98/98SE/Me/2000 Professional/XP/XP Professional x64 Edition)

### Important

Make sure that you have finished the instructions from Step 1 [Setting Up the](#page-5-1)  Machine [on pages 4](#page-5-1) through [11.](#page-12-0)

## $\degree$ Note

- Please close any applications running before installing MFL-Pro Suite.
- Make sure there are no memory cards in the media drive of the machine.
- **1** Disconnect the machine from the power socket and from your computer, if you already connected an interface cable.

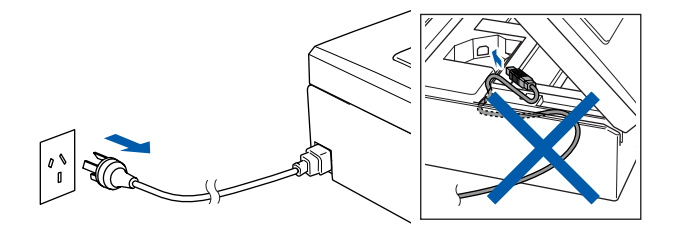

- **2** Turn on your PC. (For Windows® 2000 Professional/XP/XP Professional x64 Edition, you must be logged on with Administrator rights.)
- 3 Put the supplied CD-ROM into your CD-ROM drive. If the model name screen appears, choose your machine. If the language screen appears, choose your language.

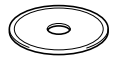

<span id="page-15-2"></span>**4** The CD-ROM main menu will appear. Click Install MFL-Pro Suite.

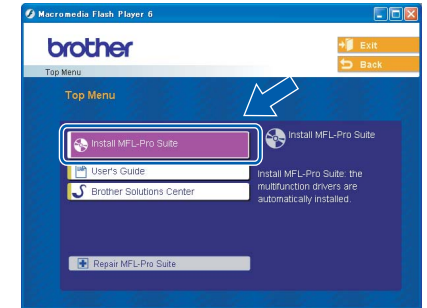

## ∫ *M*ote

- If this window does not appear, use Windows $^{\circledR}$ Explorer to run the setup.exe program from the root folder of the Brother CD-ROM.
- If you are using Windows*®* 2000 Professional and have not installed service pack 3 (SP3) or greater:

To access the PhotoCapture Center™ features from your computer you may have to install a Windows® 2000 update first.

The Windows® 2000 update is included with the MFL-Pro Suite installer.

To install the update, follow the steps below:

1 Click OK to start installation of the Windows<sup>®</sup> updates.

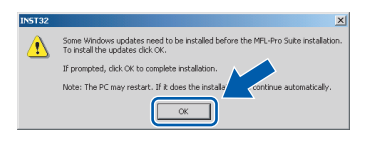

- 2 When instructed, click OK to restart your computer.
- 3 After the computer restarts, the installation of MFL-Pro Suite will automatically continue.

If the installation does not continue automatically, open the main menu again by ejecting and then reinserting the CD-ROM disc or double-click the setup.exe program from the root folder, and continue from Step [4](#page-15-2) to install MFL-Pro Suite.

Windows

USB

®

5 When the Brother MFL-Pro Suite Software License Agreement window appears, click Yes if you agree to the Software License Agreement.

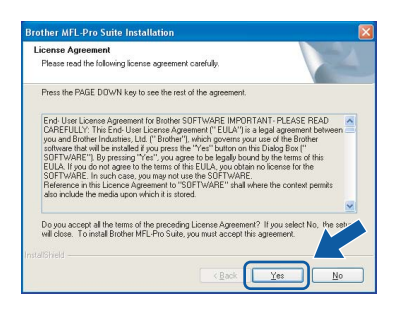

6 Choose Standard, and then click Next. The installation continues.

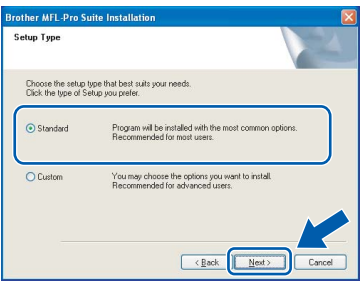

**7** When this screen appears, go to the next step.

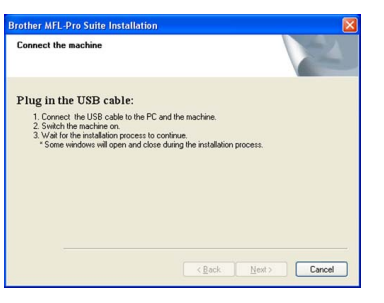

8 Using both hands, use the plastic tabs on both sides of the machine to lift the scanner cover until it locks securely into the open position.

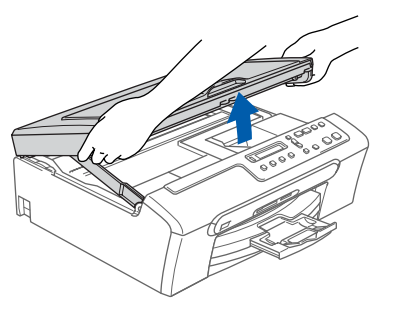

9 Connect the USB cable to the USB socket marked with a  $\left[\frac{1}{\sqrt{2}}\right]$  symbol. You will find the USB socket inside the machine as shown below.

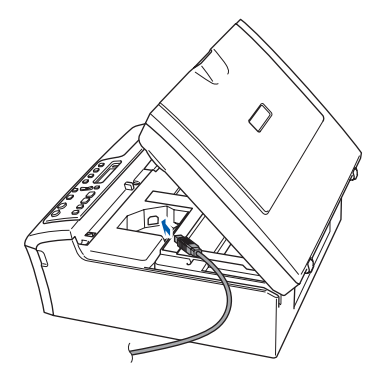

10 Carefully guide the USB cable into the trench as shown below, following the trench around and toward the back of the machine. Then connect the cable to your computer.

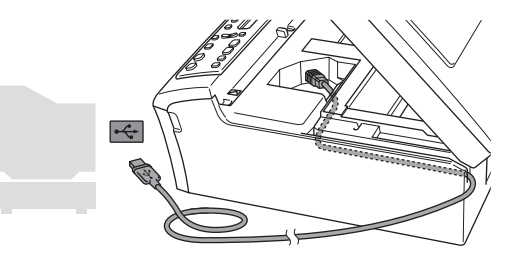

## **S** Improper Setup

- DO NOT connect the machine to a USB port on a keyboard or a non-powered USB hub. Brother recommends that you connect the machine directly to your computer.
- Make sure that the cable does not restrict the cover from closing, or an error may occur.

# **Installing the Driver & Software**

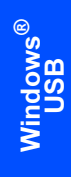

TEP<sub>2</sub>

**11** Lift the scanner cover to release the lock  $(1)$ . Gently push the scanner cover support down  $(2)$  and close the scanner cover  $(3)$ .

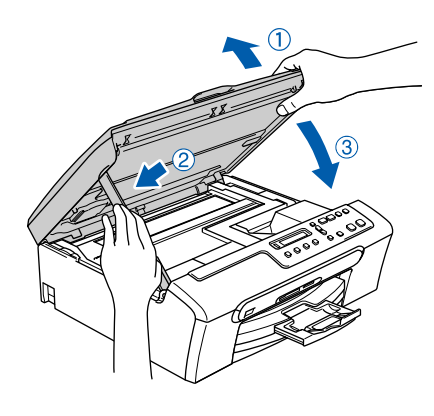

12 Turn on the machine by connecting the power cord.

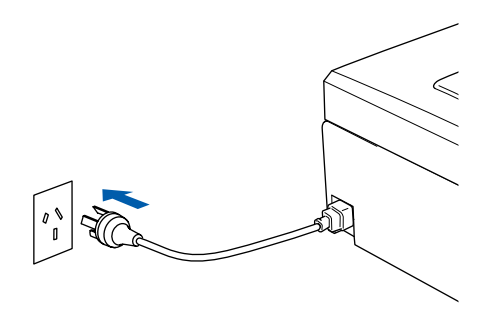

The installation of the Brother drivers will automatically start. The installation screens appear one after another. Please wait, it will take a few seconds for all the screens to appear.

## Improper Setup

DO NOT try to cancel any of the screens during this installation.

13 Click Finish to restart your computer. (After restarting the computer, for Windows® 2000 Professional/XP/XP Professional x64 Edition, you must be logged on with Administrator rights.)

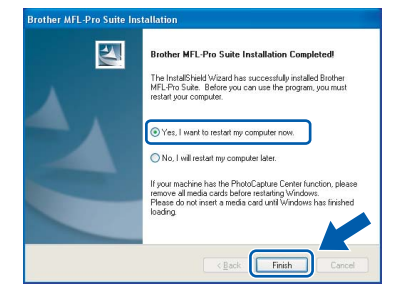

## Note

After restarting the computer, the Installation Diagnostics will run automatically. If the installation is unsuccessful, the installation results window will be shown. If the Diagnostics shows a failure, please follow the on-screen instructions or read the on-line help and FAQ's in Start/All Programs (Programs)/Brother/DCP-XXXX.

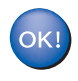

### The MFL-Pro Suite has been installed and the installation is now complete.

## **M** Note

MFL-Pro Suite includes the Printer Driver, Scanner Driver, Brother ControlCenter3, and True Type® fonts.

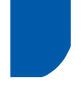

# <span id="page-18-0"></span>For USB Interface Users (For Mac OS® X 10.2.4 or greater)

### Important

Make sure that you have finished the instructions from Step 1 [Setting Up the](#page-5-1)  Machine [on pages 4](#page-5-1) through [11](#page-12-0).

## Note

For Mac OS® X 10.2.0 to 10.2.3 users, upgrade to Mac  $OS^{\circledR}$  X 10.2.4 or greater.

1 Using both hands, use the plastic tabs on both sides of the machine to lift the scanner cover until it locks securely into the open position.

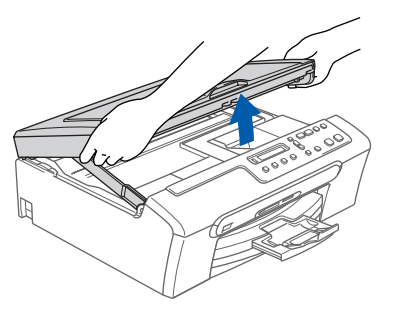

2 Connect the USB cable to the USB socket marked with a  $\leftarrow$  symbol. You will find the USB socket inside the machine as shown below.

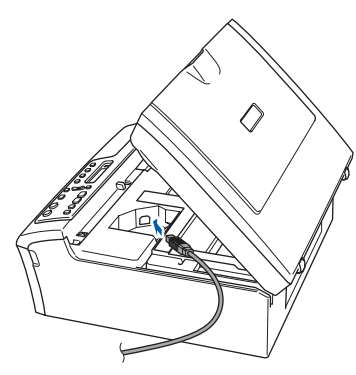

 $\overline{3}$  Carefully guide the USB cable into the trench as shown below, following the trench around and toward the back of the machine. Then connect the cable to your computer.

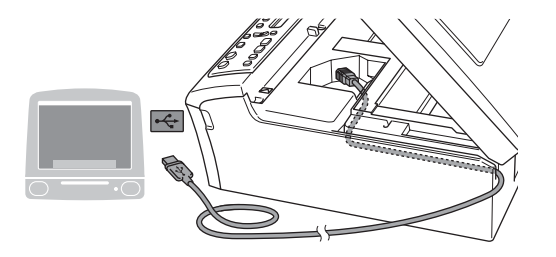

## $\bigcirc$  Improper Setup

- DO NOT connect the machine to a USB port on a keyboard or a non-powered USB hub. Brother recommends that you connect the machine directly to your computer.
- Make sure that the cable does not restrict the cover from closing, or an error may occur.
- **4** Lift the scanner cover to release the lock  $(1)$ . Gently push the scanner cover support down  $(2)$  and close the scanner cover  $(3)$ .

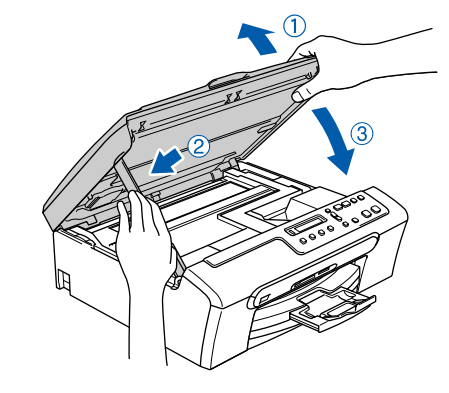

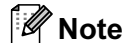

Make sure that the machine is turned on by connecting the power cord.

# STEP2 Installing the Driver & Software Macintosh<sup>®</sup>

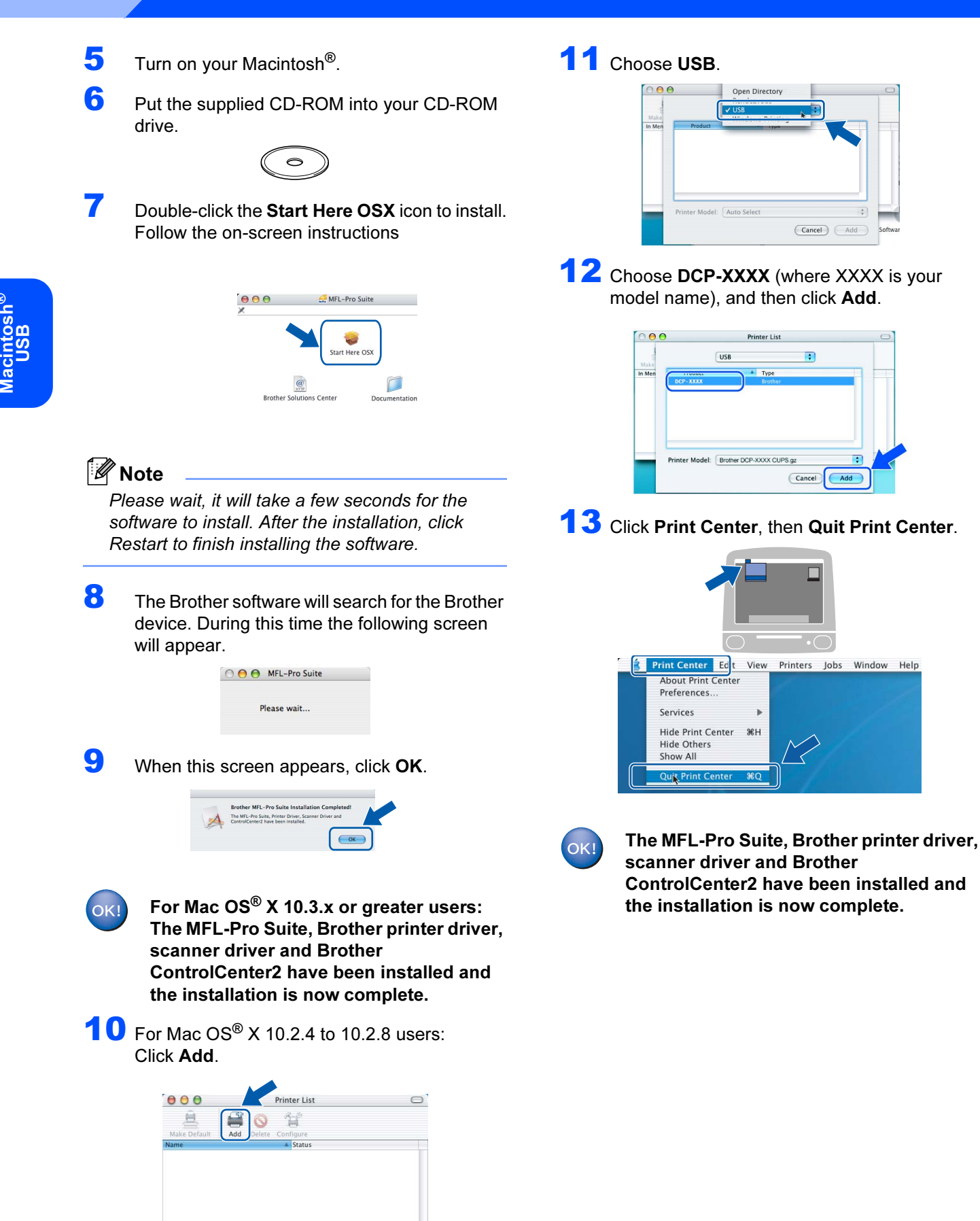

®

# <span id="page-20-1"></span><span id="page-20-0"></span>Replacement consumables

When the time comes to replace ink cartridges, an error message will be indicated on the LCD. For more information about the ink cartridges for your machine, visi[t http://solutions.brother.com](http://solutions.brother.com) or contact your local Brother re-seller.

## <span id="page-20-2"></span>Ink cartridge

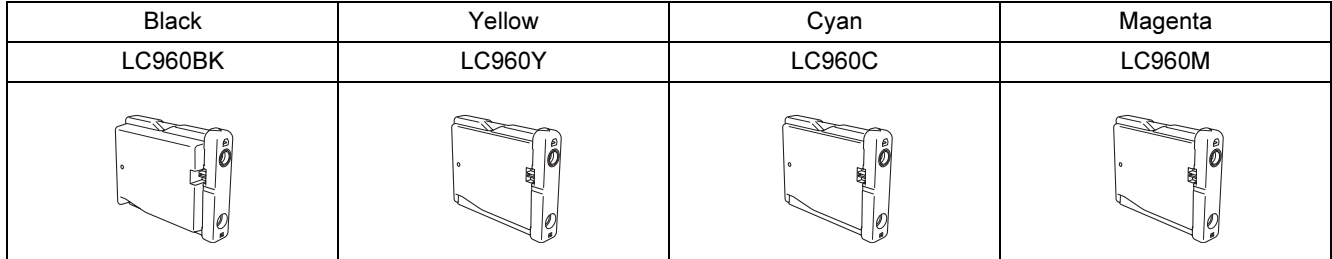

#### **Trademarks**

The Brother logo is a registered trademark of Brother Industries, Ltd.

Brother is a registered trademark of Brother Industries, Ltd.

Multi-Function Link is a registered trademark of Brother International Corporation.

Windows and Microsoft are registered trademarks of Microsoft in the U.S. and other countries.

Macintosh and True Type are registered trademarks of Apple Computer, Inc.

Presto! PageManager is a registered trademark of NewSoft Technology Corporation.

PictBridge is a trademark.

Each company whose software title is mentioned in this manual has a Software License Agreement specific to its proprietary programs.

All other brand and product names mentioned in this manual are trademarks or registered trademarks of their respective companies.

### Compilation and Publication

Under the supervision of Brother Industries Ltd., this manual has been compiled and published, covering the latest product descriptions and specifications.

The contents of this manual and the specifications of this product are subject to change without notice.

Brother reserves the right to make changes without notice in the specifications and materials contained herein and shall not be responsible for any damages (including consequential) caused by reliance on the materials presented, including but not limited to typographical and other errors relating to the publication.

This product is designed for use in a Professional Environment.

### Copyright and License

©2006 Brother Industries, Ltd.

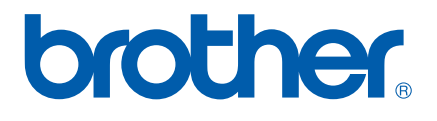

CHN-ENG